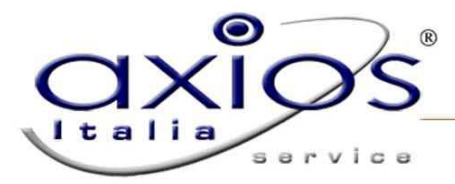

## **GUIDA RAPIDA PER L'INVIO DEI FLUSSI EES**

 **(MIURAOODGSSSI prot. n. 3156/RU/U del 2 luglio 2012)** 

**Versione necessaria Alunni: ver. 6.1.1 o successive e acquisto del pacchetto Axios Conchiglia**

- **A. Attivazione Axios Conchiglia**
- **B. Rilevazione Esiti Esami di Stato**

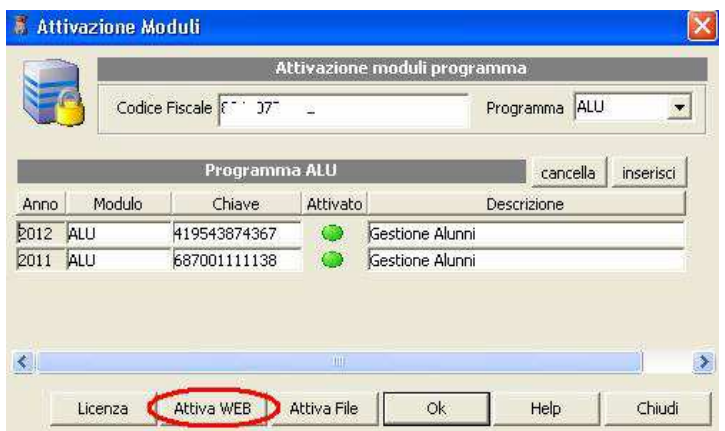

**Per attivare Axios Conchiglia all'interno dell'area alunni, accedere al percorso Utilità->Attivazione e Verifiche-> Attivazione Moduli e cliccare sul pulsante Attiva WEB. Al termine della procedura uscire e rientrare nell'area per rendere attiva la funzione.** 

## **Esportazione EES**

(Annuali->Esami->Esami di Stato->Axios Conchiglia/Sidi->Esportazione EES)

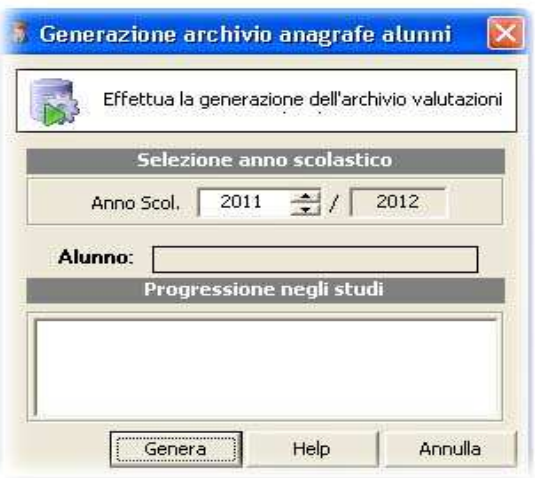

controllare che l'anno scolastico sia corretto e cliccare su Genera: verrà creato un file zip nel seguente percorso C:\axios\app\ALU\prg\EXT\UPLOAD\VALUTAZIONI RMPxxxxxx\_201207091642.ZIP

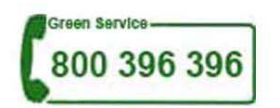